## **1) Eclipse Device Development Software Platform (DSDP) Plug-ins**

Eclipse was originally created to build and debug JAVA programs and its basic installation comes configured to handle only this task. However, Eclipse was designed to be extensible through the use of plug-in modules that can add functionality and allow it to be used for other tasks. The CDT (Eclipse  $C/C++$ Development Tooling) and the DSDP (Device Software Development Platform) projects were created in order to allow Eclipse to be used for writing, building and debugging (with gdb) embedded C/C++ code. CDT 5.0 (the version designed to work with Ganymede) is included in the [Eclipse IDE for C/C++ Developers](http://www.eclipse.org/downloads/download.php?file=/technology/epp/downloads/release/ganymede/R/eclipse-cpp-ganymede-win32.zip) download package. We now need to install the DSDP plug-ins for Eclipse to set it up for the gdb <--> ocdremote interface.

In the Eclipse main screen select the Help ->Software Updates .....

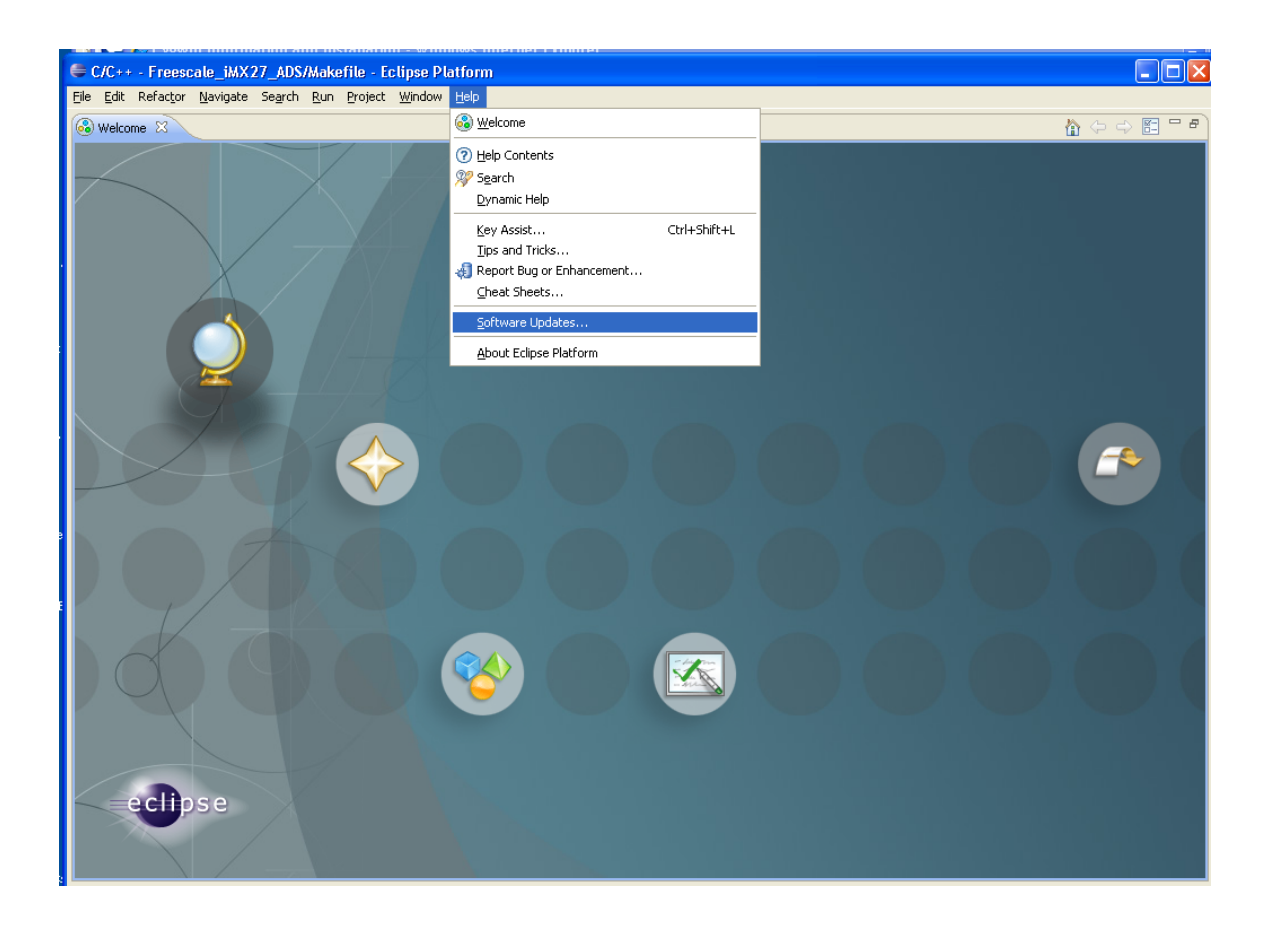

Then in the Software Updates and Add-ons dialog box, select the Available Software tab, then expand the Ganymede list and check the Remote Access and Device Development package. It will expand to show the following screen:

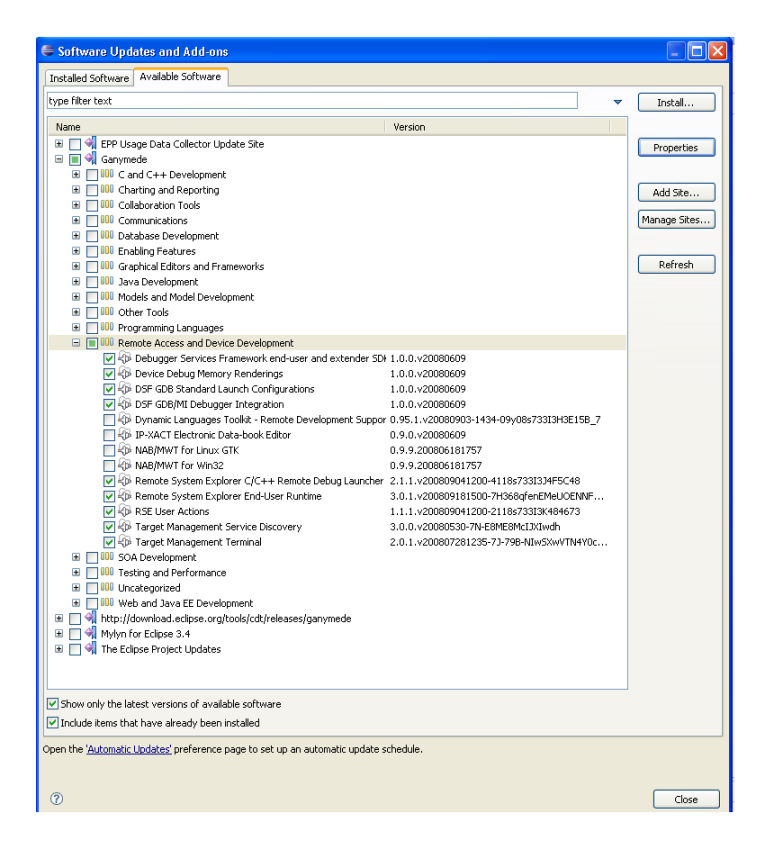

Uncheck :

 Dynamic Languages Toolkit – Remote Development Support 0.95.1 IPC-XACT Electronic Databook Editor 0.9.0 NAB/MWT for Linux GDK 0.9.9 NAB/MWT forWindows 0.9.9

Click the Install button to select these plug-ins, then the finish button in the "Install: review and confirm" screen that comes up, to install them into Eclipse. You will be asked to restart Eclipse after the install completes, do so.

## **2) Installing JUnit Plug-ins**

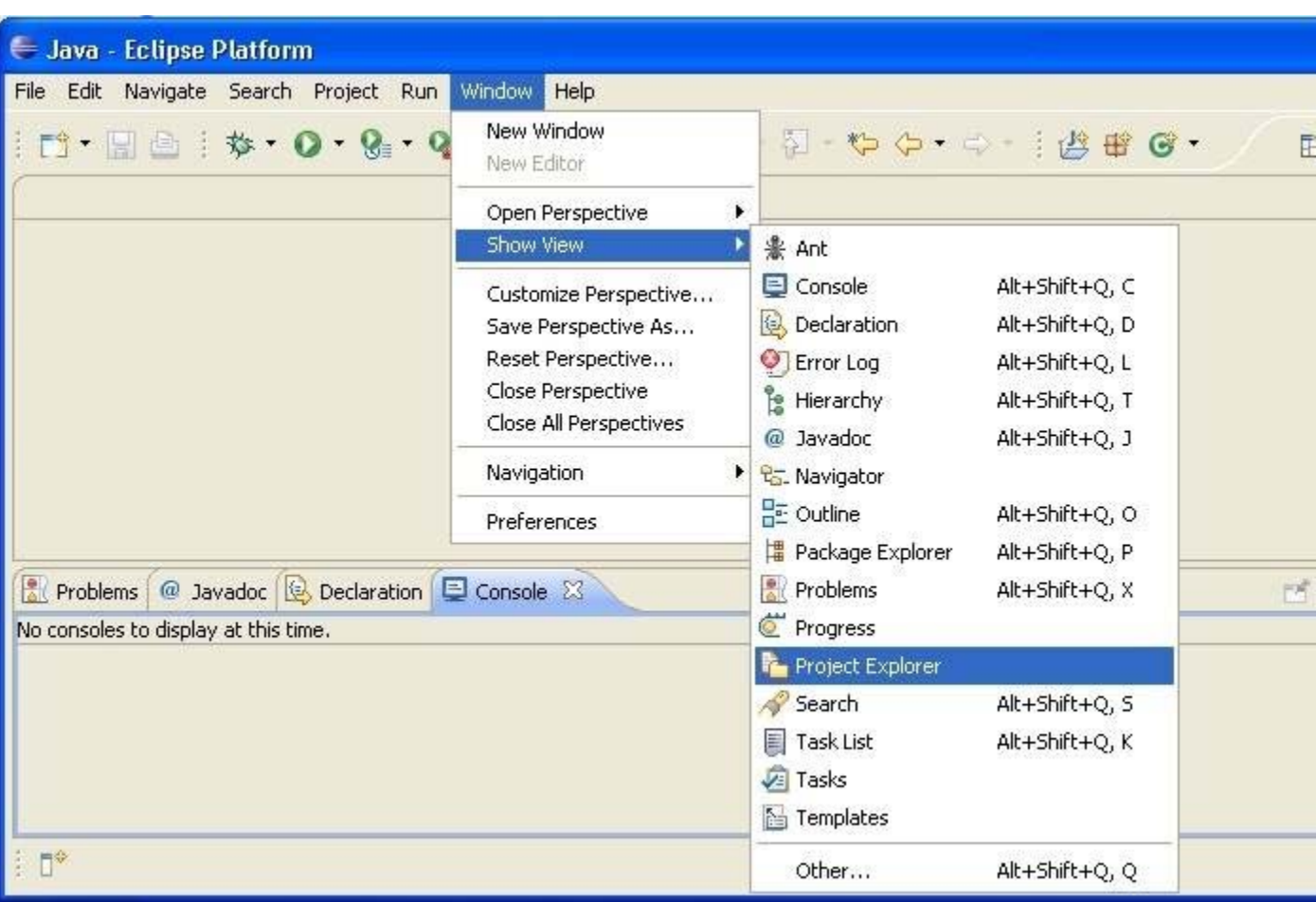

Optionally, open the "Project Explorer" as shown here:

Choose "Help" from the main menu, then choose "Software Updates..."

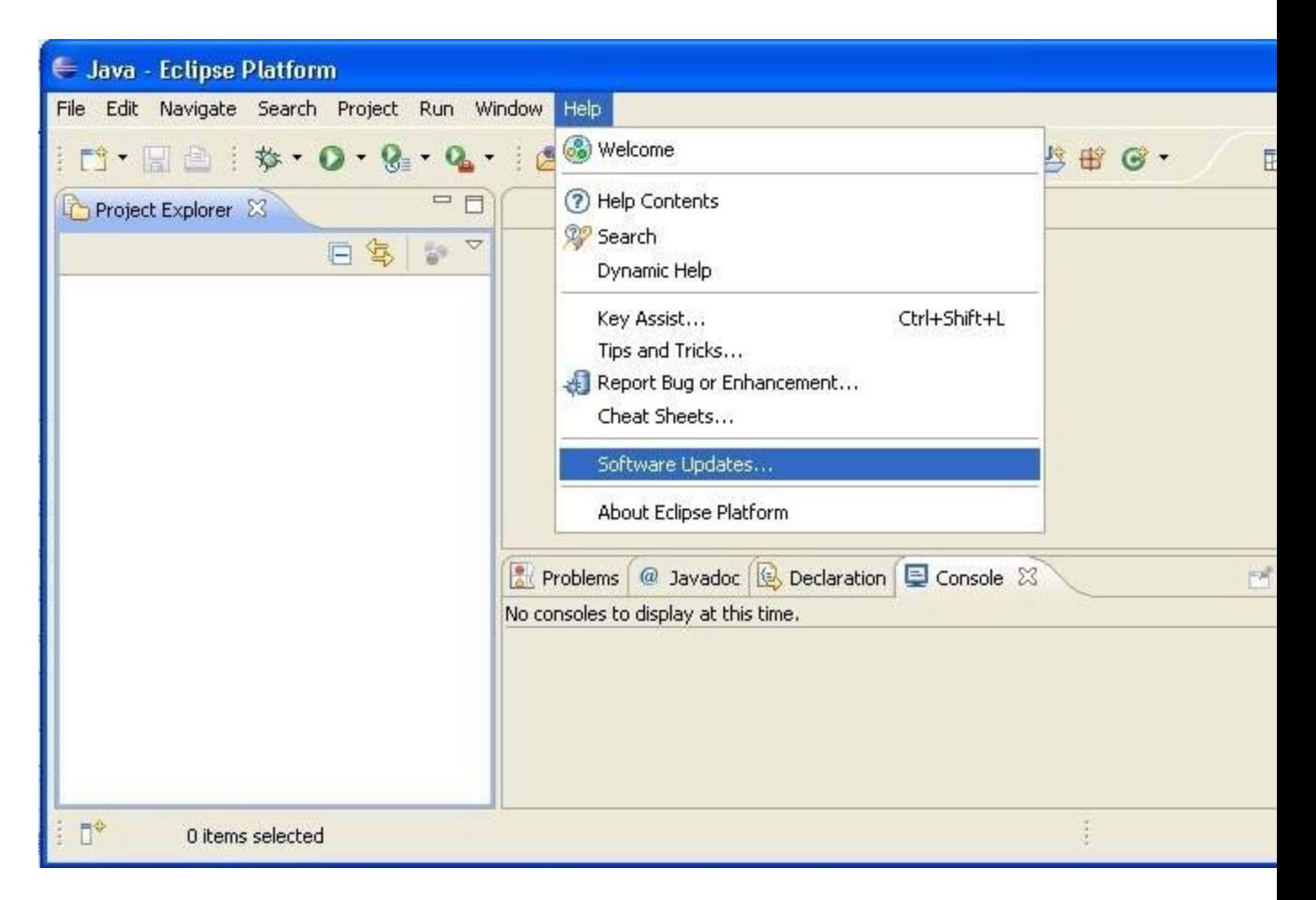

Choose the "Available Software" tab and expand the "Ganymede Update Site" topic. Then expand "Java Development" and choose "Eclipse Java Development Tools." Next, expand "Uncategorized" and scroll down ...

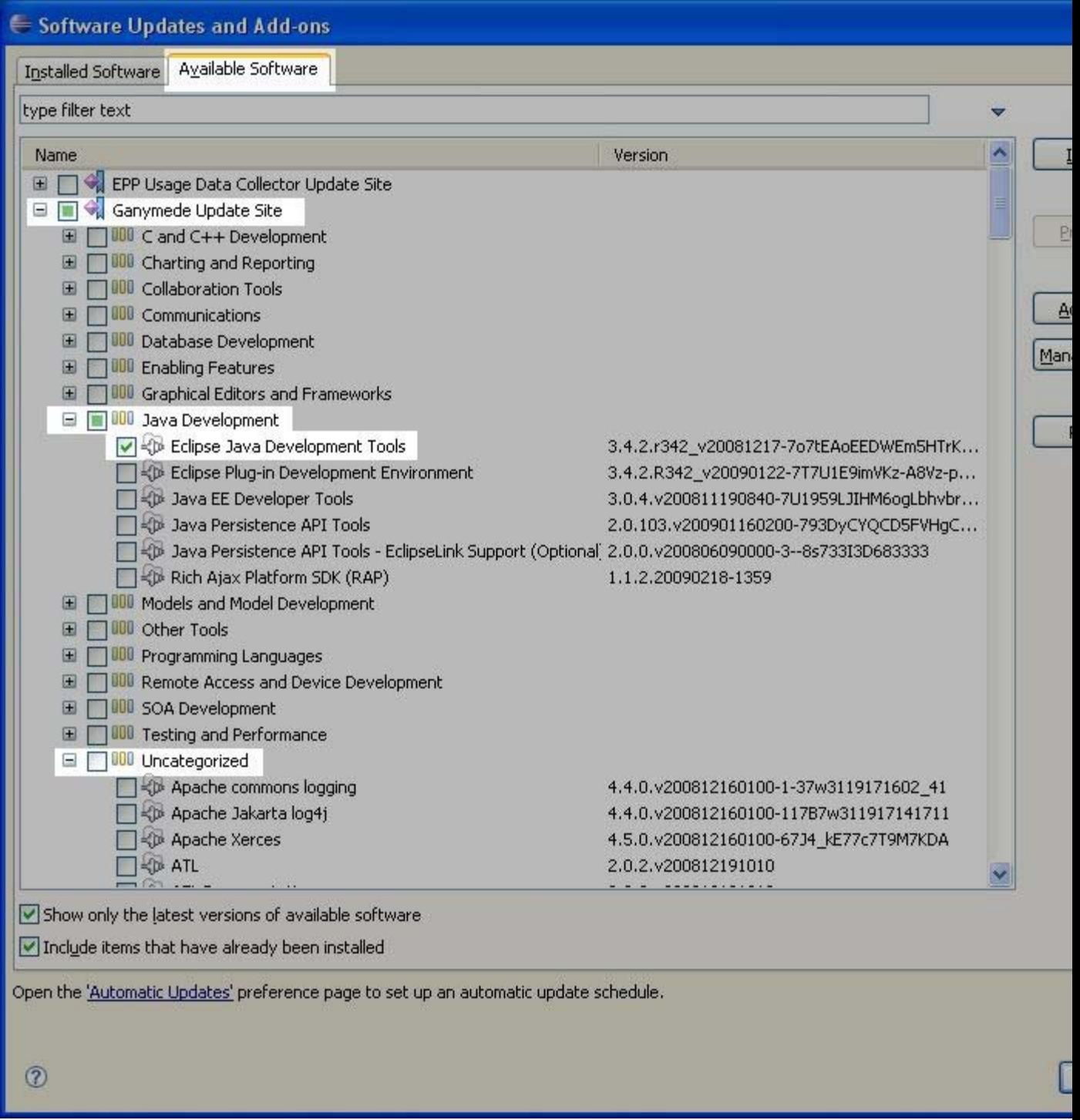

Place a check mark next to "TPTP JUnit Plug-in Test Tools" then click on the "Install..." button.

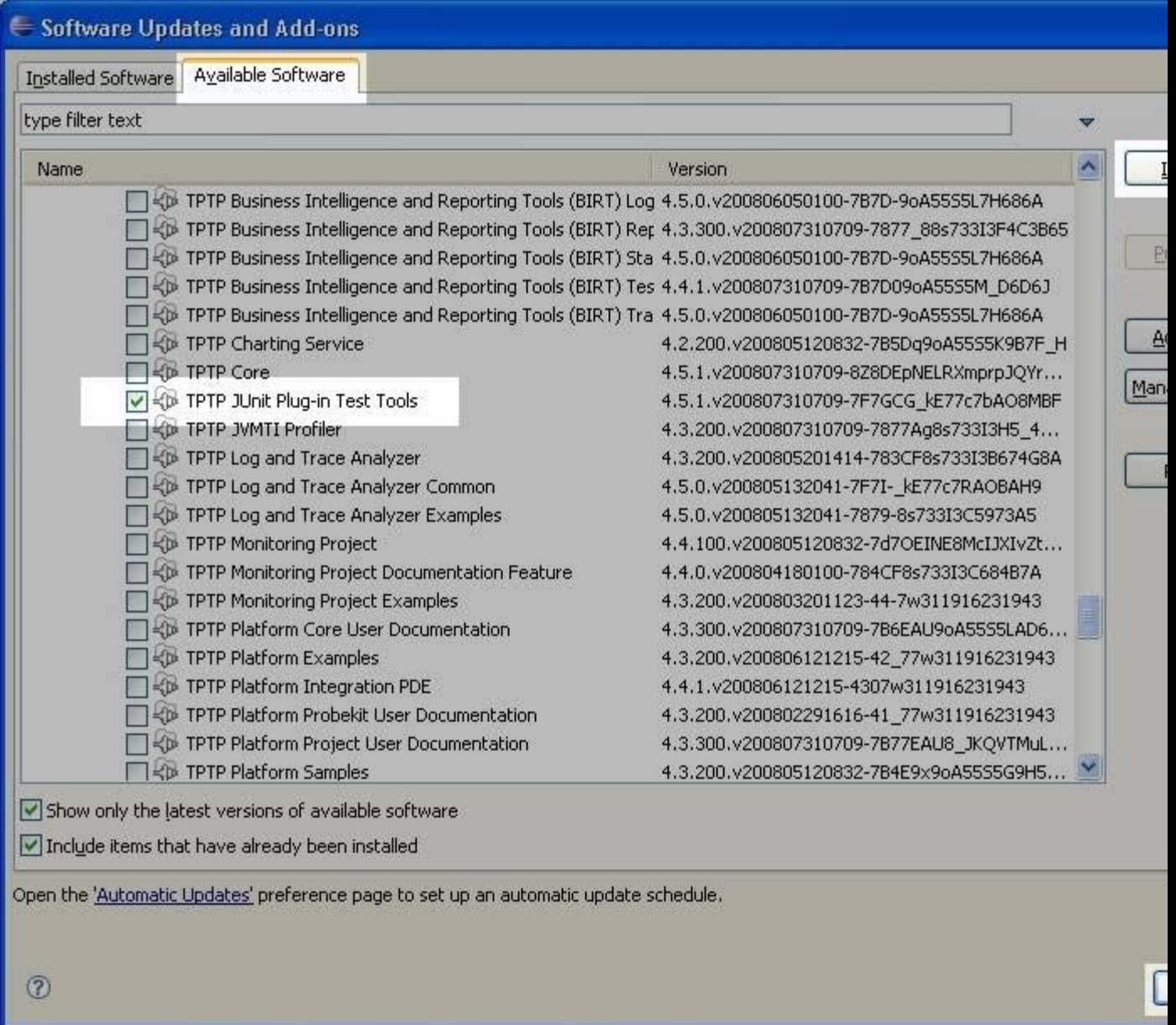

Click the finish button in the "Install: review and confirm" screen that comes up, to install them into Eclipse.

You will be asked to restart Eclipse after the install completes, do so.